# IP カメラ

# 取扱説明書

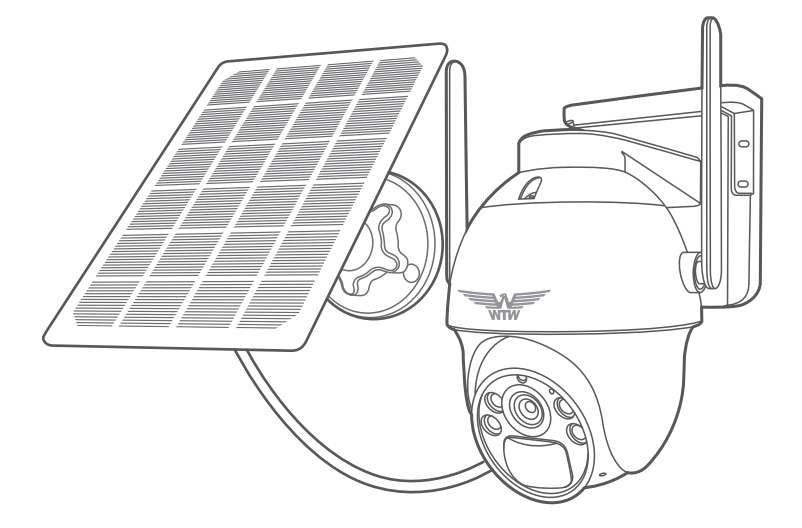

## アプリ名: WTW-EAGLE

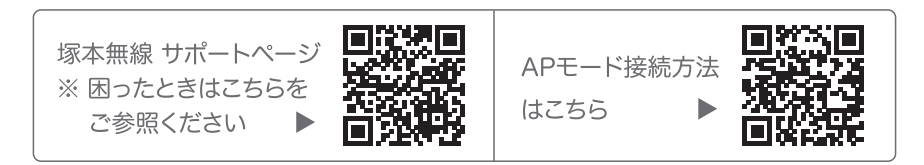

## 目次

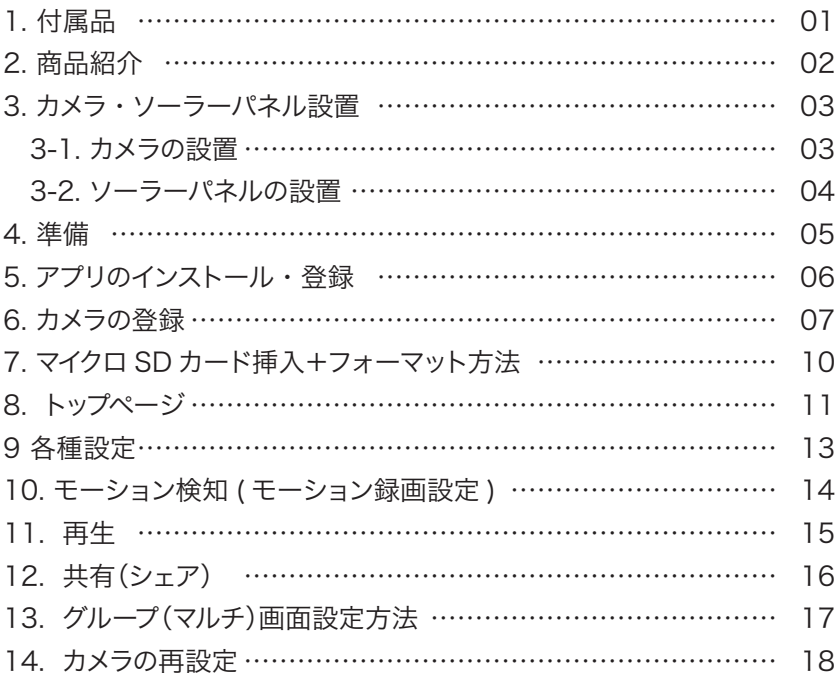

**1** 付属品

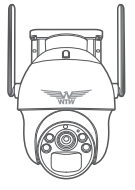

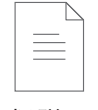

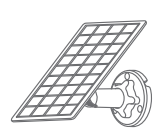

カメラ ソーラーパネル ネジセット

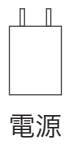

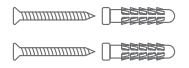

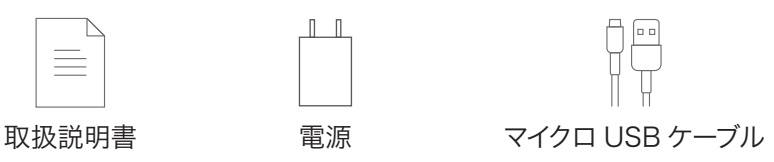

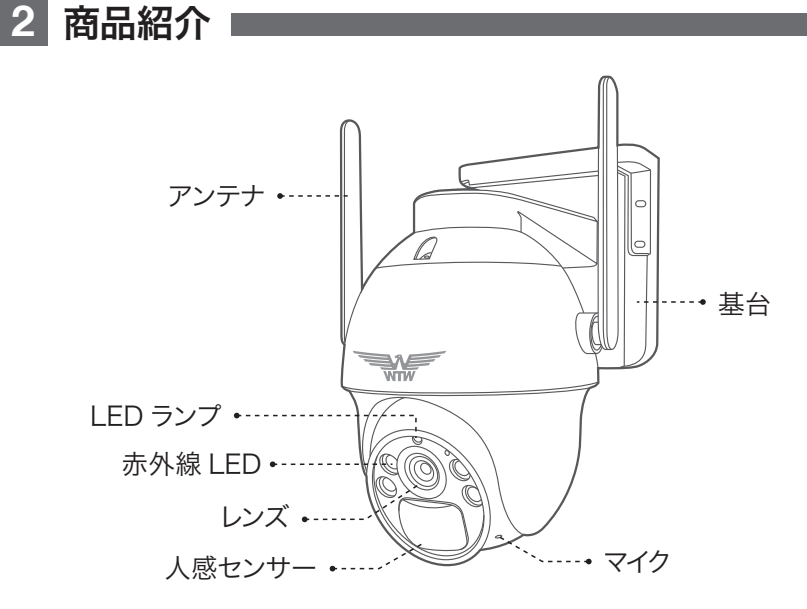

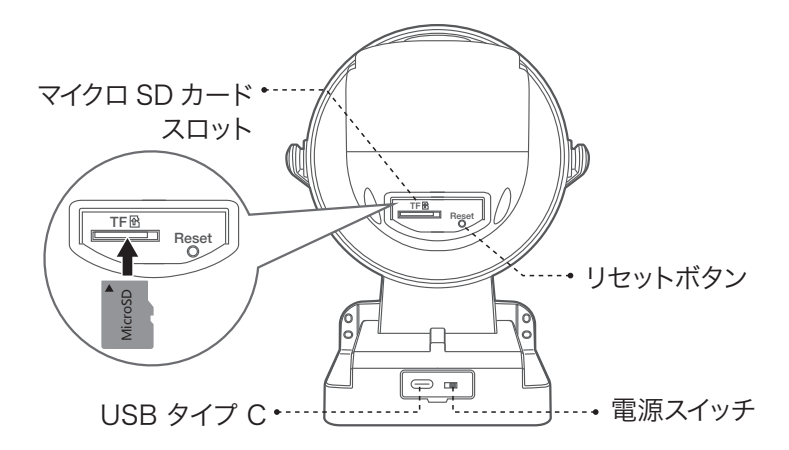

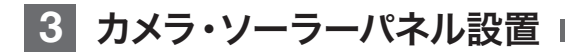

### 3-1. カメラの設置

### 高さと場所を選択してください

通常カメラを設置する場合は、地上から 2 から 3m の場所にカメラを設置して ください。

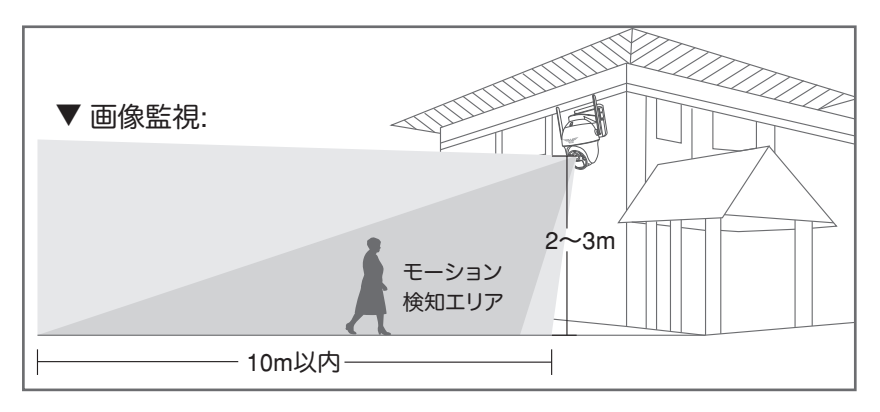

### 設置

① 6 ミリほどの穴をドリルで開けてください

- ② アンカーを挿入します
- ③ ドライバーで固く締めてください

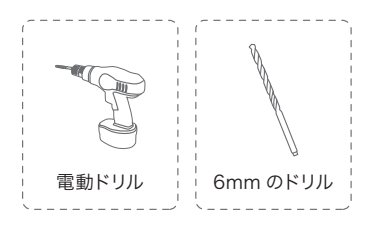

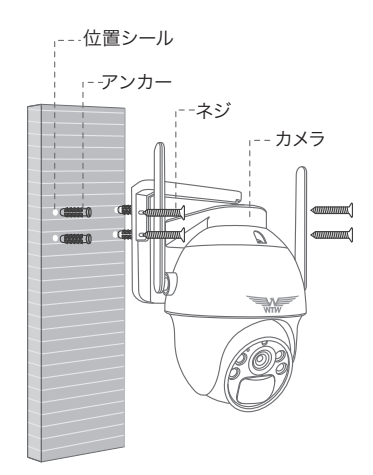

## 3-2. ソーラーパネルの設置方法

- 1. ソーラーパネルを設置する際は 30 から 45 度ほどソーラーパネルを傾けてくださ い。
- 2. カメラとソーラーパネルを設置する際は以 下の画像のように設置してください。 まずカメラ底面のシリコンカバーを外し、 シリコンカバー真ん中の小さいカバーを 外しそこに USB 電源ケーブルを通してく ださい。

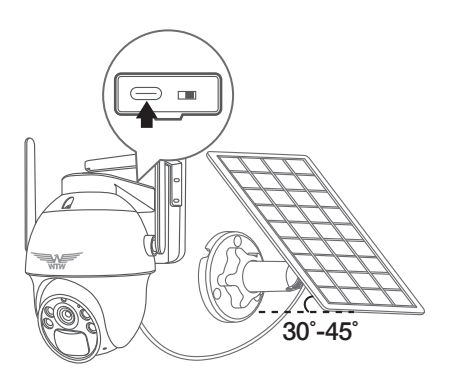

### ソーラーパネルを設置する際の注意点

1. ソーラーパネルを設置する場所の上に家の屋根等がないことを確認してください 2. ソーラーパネルを設置する付近に木などの障害物がないことを確認してください。

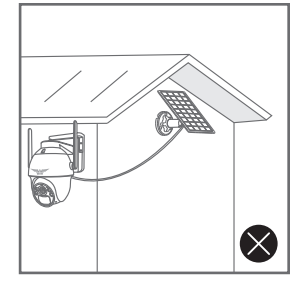

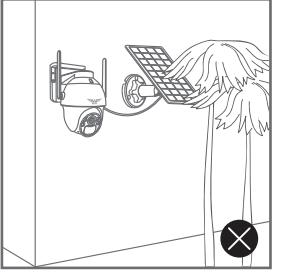

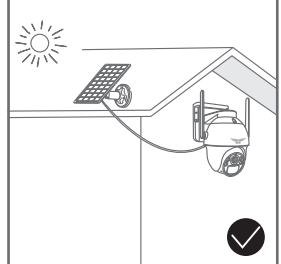

### 設置場所の Wi-Fi 感度の確認

カメラを設置する前にスマートフォン 等で Wi-Fi の感度をテストしてくだ さい。

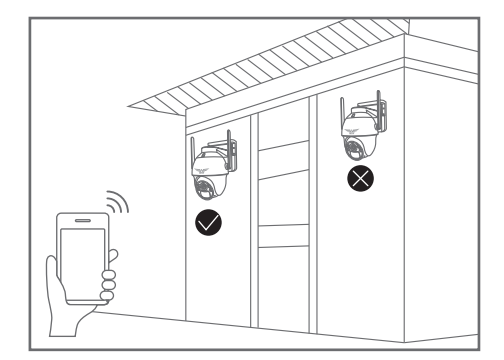

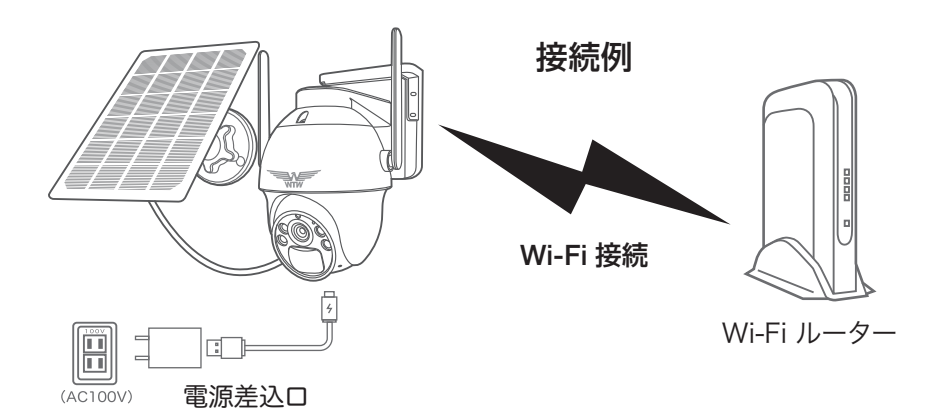

- ※ 本製品は インターネット接続された Wi-Fi 接続可能なルーターとその ルーターに Wi-Fi 接続されたスマートフォンが必要です
- ※ カメラを設定する時には Wi-Fi ルーターの SSIDとパスワード(暗号化キー) が必要になりますので確認してください
- ※ スマートフォンの位置情報は必ず ON にして使用してください
- ※ カメラを設置する前に Wi-Fi ルーターの近くで設定を完了してください
- ※ 本製品は 2.4GHz(WPA,WPA2)を使用します 5GHz の Wi-Fi は使用でき ません
- ※ カメラの登録設定をする時 スマートフォンによって Wi-Fi 環境が不安定も しくはインターネットに 接続されていない場合は 接続を維持しない場 合がありますこのような場合は スマートフォンの設定で【 機内モード 】に していただきカメラの登録設定が完了したら【 機内モード 】を解除してくだ さい
- ※ モーション通知について

**4** 準備

 スマートフォンで映像を見ている時は モーション通知は行われません また WiFi が不安定になっている場合も モーション通知は行われません

※ シェアされた側のスマートフォンには通知は行われません

## **5** アプリのインストール・登録

アプリ名 【 WTW-EAGLE 】 iPhone の場合は APP Store android の場合は Play Store 上記の Store よりアプリを インストールしてください

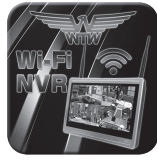

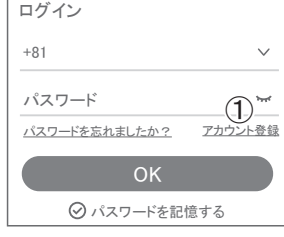

 $\overline{\left\langle \right\rangle }$ アカウント登録 ② メールアドレスまたは電話番号  $\circledA$ ок ○利用規約とプライバシー規約に同意します ③ ログインはこちら

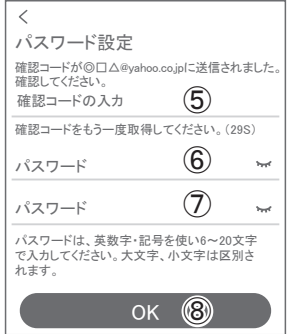

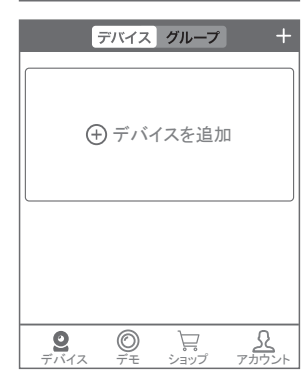

WTW-FAGLE

インストールが完了したら【 WTW-EAGLE 】アイコン をタップしアプリを起動してください

ユーザー登録 (例 iPhone) アプリを起動し

- ① 【アカウント登録】をタップしてください
- ② メールアドレスを入力してください
- ③ 利用規約にチェックを入れてください
- ④ 【OK】をタップしてください

### 入力したメールアドレスに system@support.eseecloud.com から

Hello,

Your e-mail Activation code is

**111355**

**This is the verification code for the mail activation. If you do not activate the mailbox within 15 minutes after receiving the mail,the message content will be invalid.**

This message was sent by the system, do not reply

確認コード(6桁の数字)が送られますので確認してく ださい

- ⑤ 送られてきた確認コードを入力してください
- ⑥ パスワードを任意で入力してください
- ⑦ 同じパスワードを下の段に入力してく ださい
- ⑧ 【OK】をタップしてください パスワードは英数字使い 6 文字~ 20 文字以内 で入力してください

登録が完了したら右の写真のようになります

## **6** カメラの登録

## **01) カメラのリセットボタンを長押ししてください**<br>アプリング

アプリを一度終了してください カメラの電源を入れて初期動作が終わったら カメラのリセットボタンをカメラから音声が流れるま で押してください。

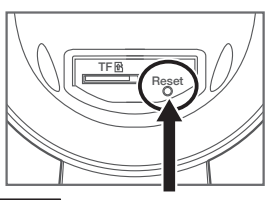

注 意

リセットスイッチ

【すべての設定をリセット中ですカメラが再起動します】とアナウンスがあります その後【設定モードを起動します】とアナウンスが流れるまでお待ち下さい

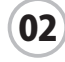

## 【WTW-EAGLE】アプリを起動し 【デバイスの追加】を選択して下さい

注 意

2台目以降の登録は右上の【 + 】をタップしてください | | | | | | | | | | | | | デバイスを追加 ※【位置情報の権限を有効にする】と表示された場合、 使用中のみ許可に設定してください

※ カメラへのアクセスが求められた場合、許可してく ださい

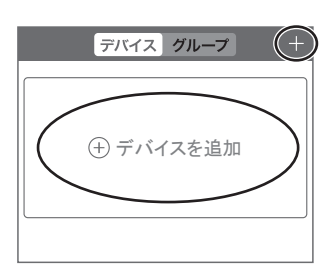

【他の方法で追加する】をタップ

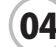

03

## 04 【バッテリーカメラを追加】をタップ

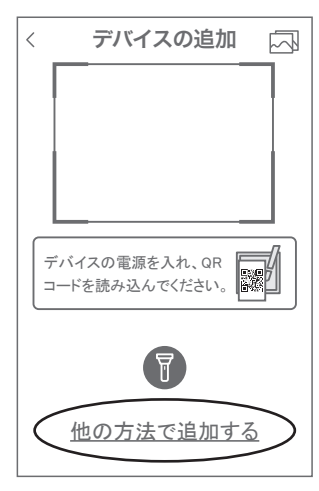

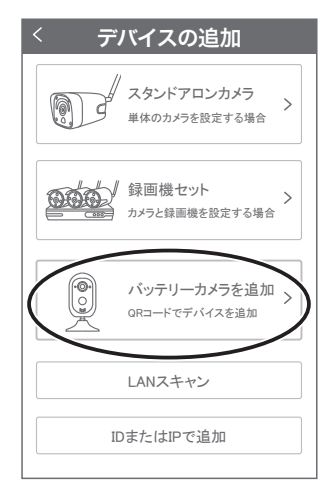

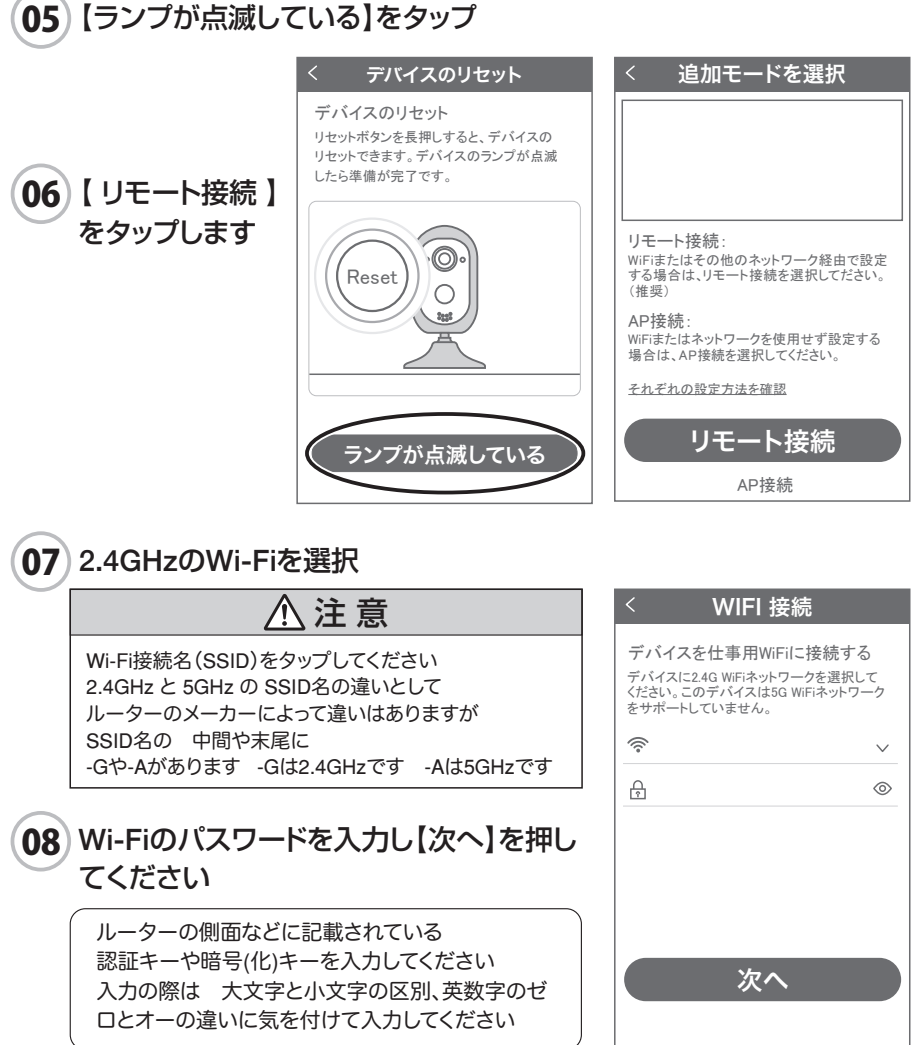

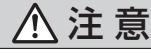

次を押したときに右のメッセージが出た場合は 2.4GHz ではなく 5GHz に接続していますのでス マートフォンの設定を 2.4GHz に接続してもう一 度設定を行ってください

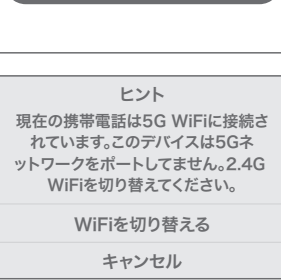

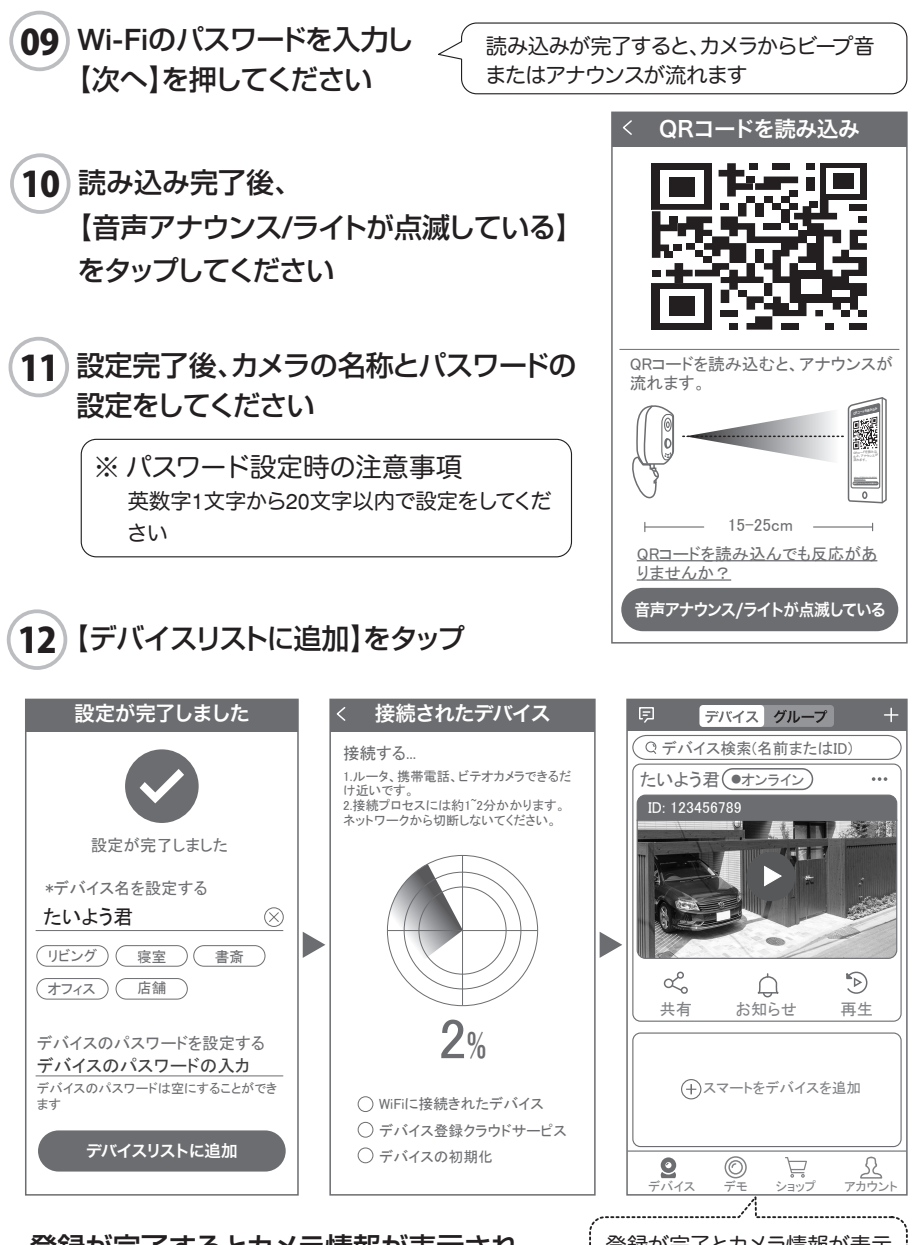

### 登録が完了するとカメラ情報が表示され | 登録が完了とカメラ情報が表示 ます。

## **7** マイクロSDカード挿入+フォーマット方法

#### 1 SDカードを本体へ挿入して下さい

※必ずカメラの電源が OFF の状態で SD カードを挿入してください

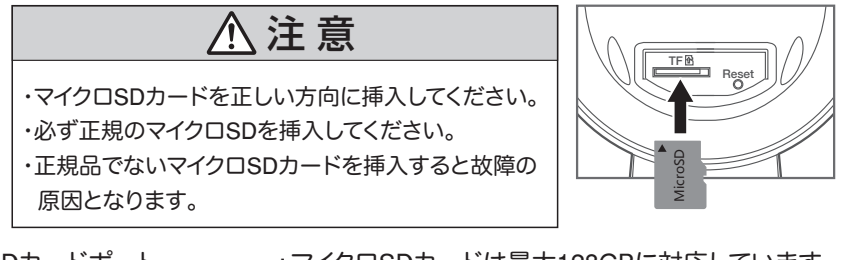

SDカードポート : マイクロSDカードは最大128GBに対応しています マイクロSDカード容量 : 8から128 GBに対応 対応するマイクロSDカード : class 10以上 ファイル形式 : FAT32

#### 2 ライブ映像右上の【設定】より【ストレージ管理】を選択 【マイクロ SD カード設定】より必ず【フォーマット】をしてください

MicroSD カード設定 :マイクロ SD の残り容量とフォーマットが出来ます

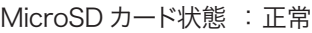

- 空き容量 : 50%
- フォーマット : フォーマットをします

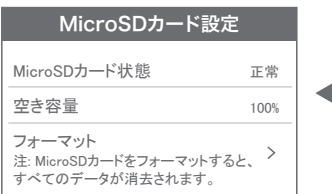

### ■ 時刻設定

- 時刻を同期する :タイムゾーンに合わせてインタ ーネット時間と同期します タイムゾーン設定 :アジア / 東京 GMT+9 を選択してください
- サマータイム :オフで使用してください

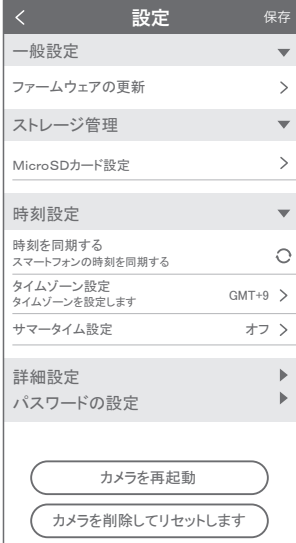

## **8** トップページ

- ① WTW-EAGLE の APP 設定に移行します 通知を ON にすると消えます(iphone のみ)
- ② カメラタイトル・通信状態を表示します
- ③ カメラの ID 番号を表示します
- ④ リスト順番変更・設定画面・スクリーンショット・ タイトル変更が出来ます
- ⑤ カメラの映像を表示します
- ⑥ 他のスマートフォンにカメラを共有できます
- ⑦ 動体検知した映像を確認できます
- ⑧ 録画した映像を再生できます
- ⑨ デバイス表示画面に戻ります
- ⑩ デモ(現在使用できません)
- ⑪ 弊社のショップに移行します
- ⑫ ログイン内容やアプリの各種設定を表示します
- ⑬ カメラの設定画面を表示します
- ⑭ 日付時刻表示します
- ⑮ 通信速度を表示します
- ⑯ 画面 横表示切り替え
- ⑰ 再生・インタホーン画面に戻ります
- 18 画面ロック: 画面を触っても旋回しなくなります PTZ 調整: 旋回の自動チェックを行います PTZ 速度: 旋回スピードの変更ができます
- ⑲ よく見る場所:本機非対応
- ⑳ 上下左右移動することができます。 画面をスワイプしても移動します
- ㉑ デジタルズーム・広角の操作ができます
- ㉒ スマートフォンに写真を記録します
- ㉓ カメラからの音声が聞こえます
- ㉔ スマートフォンに動画を記録します ※ ② ② を押したとき【アクセス拒否】と出る場合はスマートフォンの設定か らアプリに対して写真やストレージ項目を許可設定にしてください

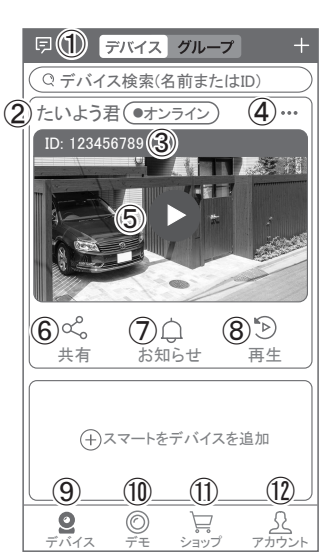

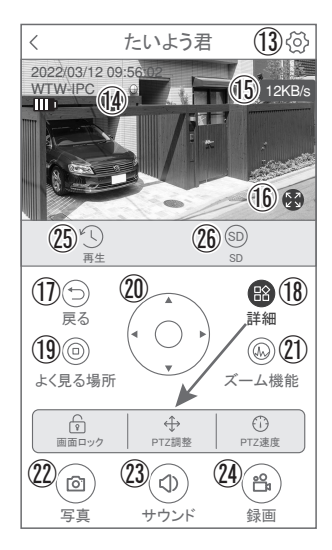

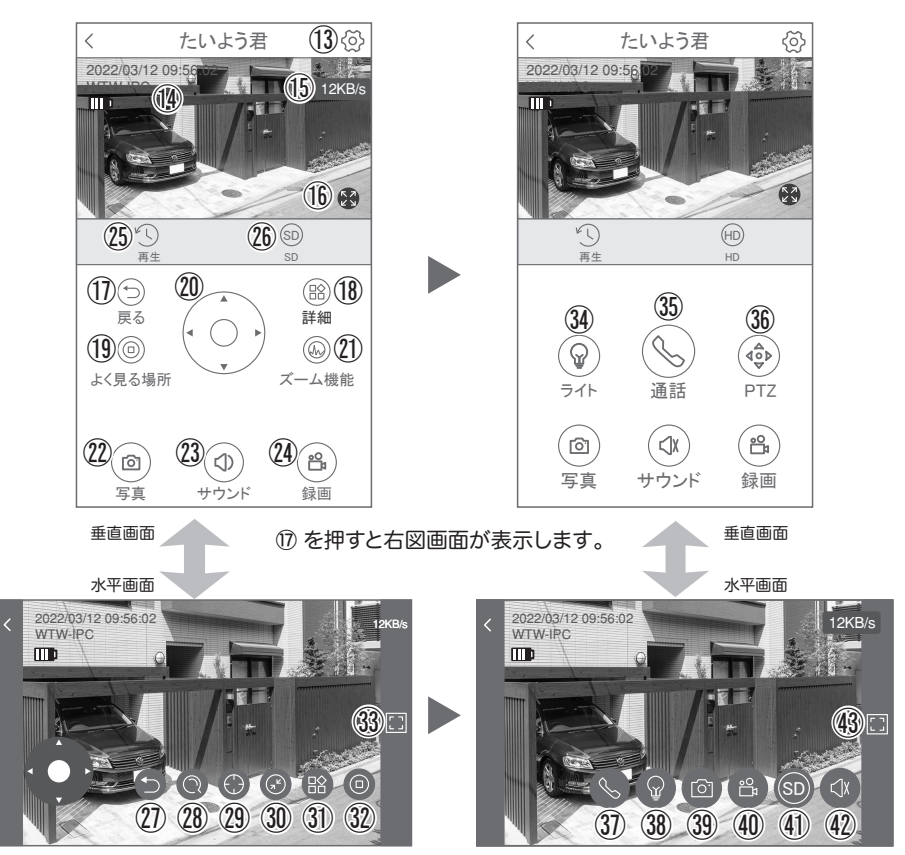

㉗を押すと右図画面が表示します。

- ㉕ 録画した映像を再生できます ㉖ 画面表示画質の変更が出来ます
- 
- ② この機種は対応しません ③ デジタルズームが可能です。
- 
- ⠅ 全画面表示
- 28 この機種は対応しません
	-
- **31 参照18** 32 参照19
- ⠆ ライト:赤外線(夜間赤外線が作動し白黒撮影)・
- フルカラー(夜間ホワイト LED が作動しカラー撮影)
- ⠇ 【長押しで話す】を押しながら話すとカメラから音声が出ます。
- 36 上下左右の操作ができます ③ 参照35 33 参照34 39 参照22
- 40 参照24 40 参照26 42 参照② 43 参照③
- 
- 
- 

## 設定 **9** 各種設定

【〈②】を押し、設定モードに移ります

### 設定項目

### ■ デバイス情報

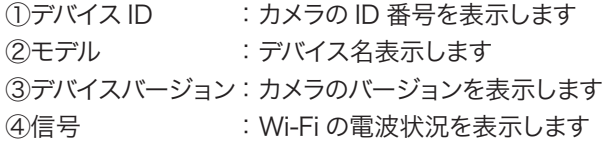

### ■ 一般設定

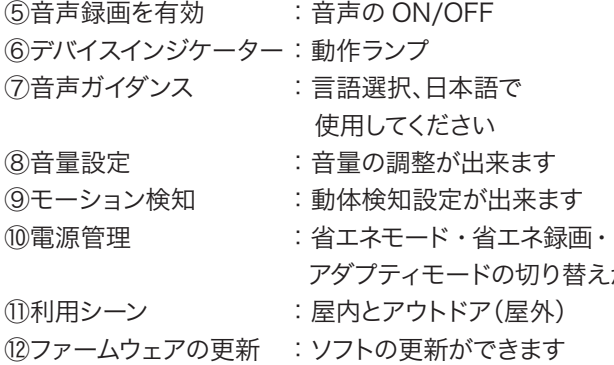

### ■ 詳細設定

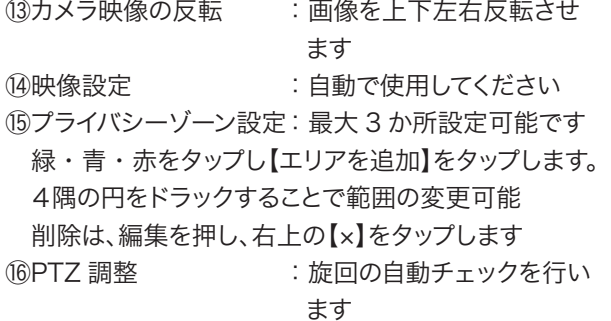

### ■ パスワードの設定

⑰パスワードの変更ができます

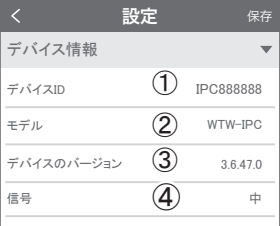

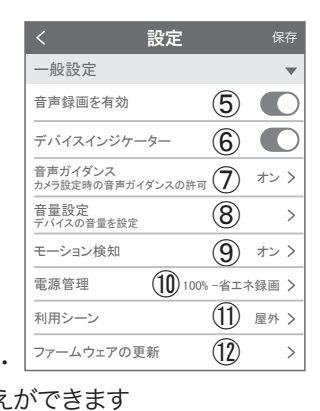

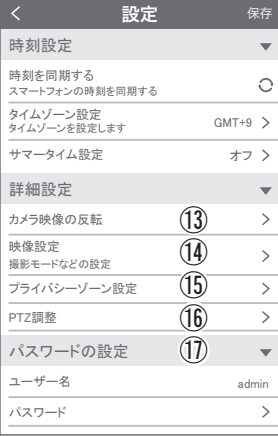

## 10 モーション検知(モーション録画設定)

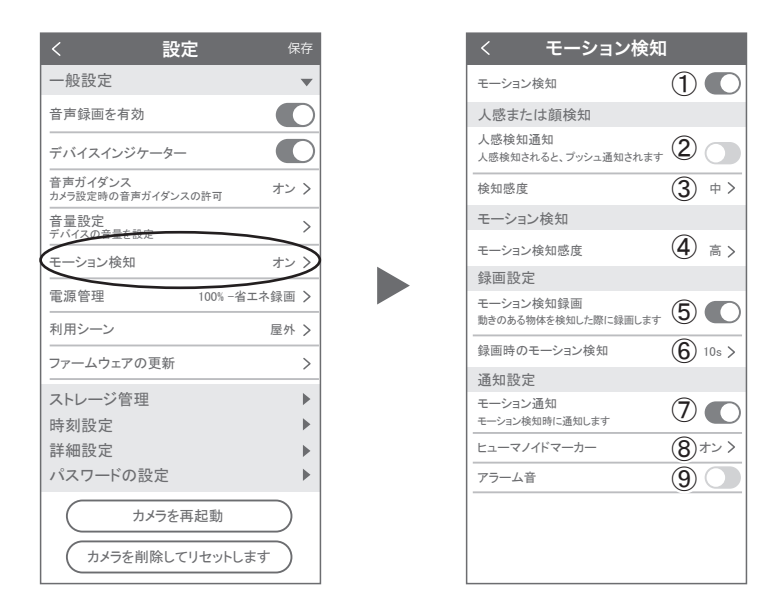

設定 → モーション検知の順番にタップしてください

① モーション検知を ON にしてください

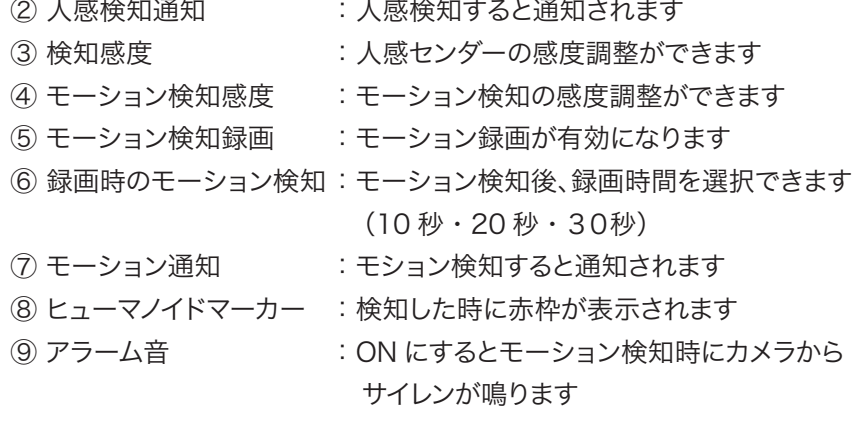

## 設定 **11** 再生

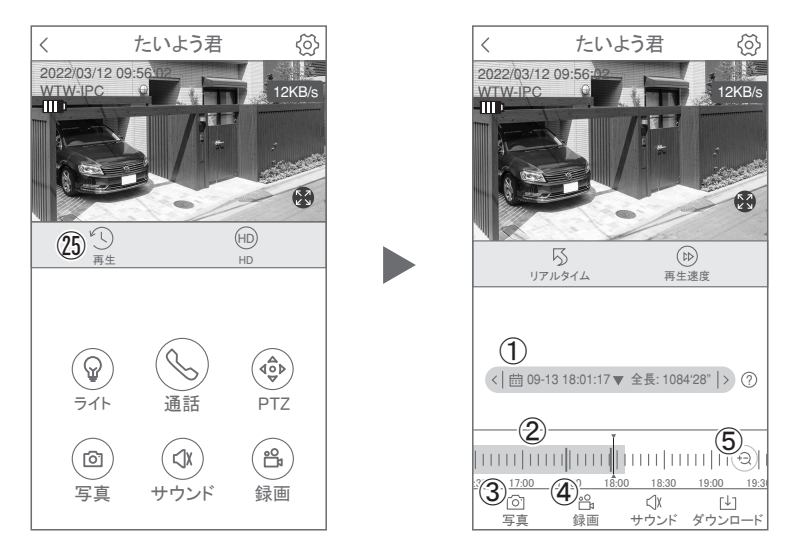

映像を見ている時に ㉕をタップすると SD カード録画 再生モードに移行します ① 画面中央のカレンダーマークをタップすると

日付を変更できます

- ② 下に出てきたタイムバーから再生したい 時間帯にスライドして再生をしてください 赤色:動体検知(モーション検知)
- ③ 写真:タップするとスマートフォン内に 静止画が保存されます
- ④ 録画:タップするとスマートフォン内に動画 のバックアップが取れます
- ⑤ 表示時間の変更ができます。

### パソコンでの再生(音声不可)

カメラからマイクロ SD カードを取り出してパソコンに認識させると再生できます GOM Player 又は VLC Player をダウンロードして再生してください

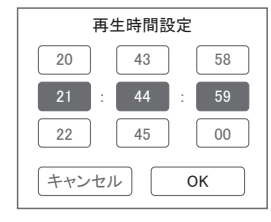

① を押すと上図画面が表示します

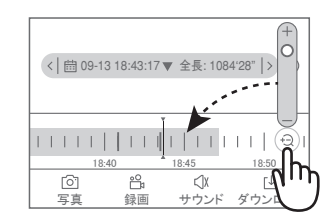

## 設定 **12** 共有(シェア)

複数のスマートフォンで共有(シェア)する ※ 複数のスマートフォンでシェアする場合 シェアされたスマートフォンには

通知が来ません

6 カメラ登録を参考に

1台目のスマートフォンにカメラを登録してください 2台目のスマートフォンにアプリ(WTW-FAGLE)を インストールしてください

1 台目のスマートフォンにカメラの映像を表示してく ださい

【共有】① 番をタップしてください

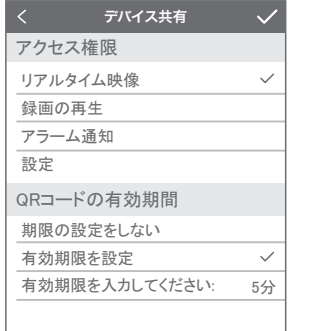

右上の【√】をタップしてください QR コードが表示したら 2 台目のスマートフォンの アプリ(WTW-EAGLE)を起動してください 【 + 】ボタンをタップしてください 1 台目のスマートフォンに表示されている QR コードを 2 台目のスマートフォンでスキャンしてください スキャンが完了すると共有完了です シェアの QR コード有効時間を設定できます

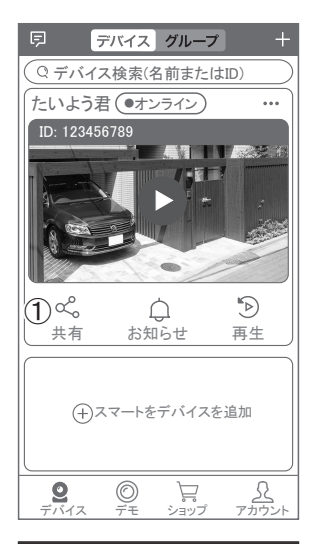

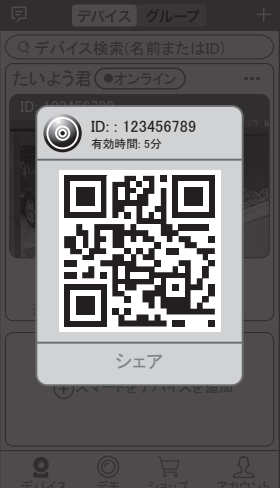

## 設定 **13** グループ(マルチ)画面設定方法

【 WTW EAGLE 】 アプリを利用するデバイスが複数台ある場合マルチ画面で見 ることが可能です。

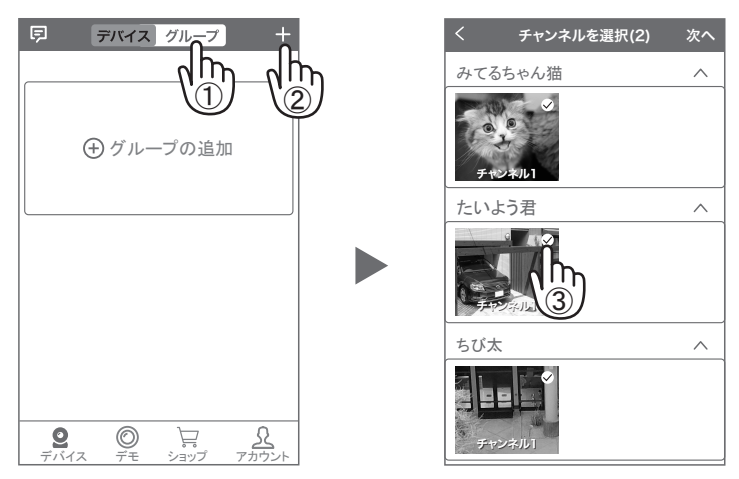

- ① 【 グループ 】をタップします。 ② 【 + 】をタップします。
- ③ 複数台のリストが表示されますので写真をタップし、リストに追加します

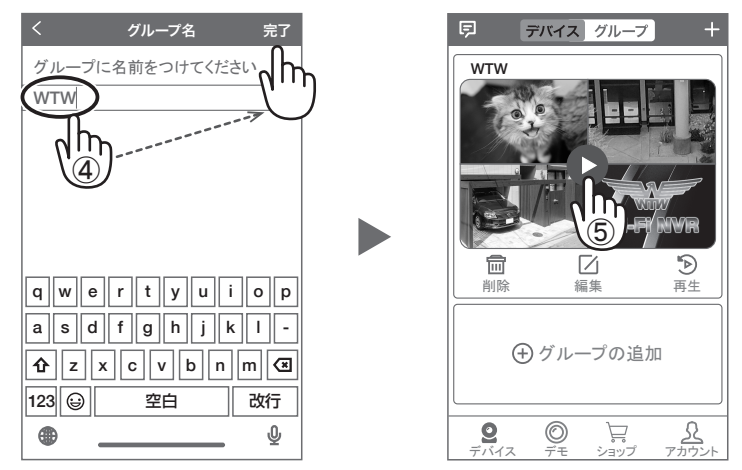

- ④ グループ名を入力します(任意)、【 完了 】をタップして終了です
- ⑤ デバイスの画面に新規にグループ割りされた写真が作成されます。

4 画面もしくは 8 画面で見ることが可能です。

注意)シェアされたカメラは、リストアップされませんのでグループに加える事はできません。

## 設定 **14** カメラの再設定

01 カメラを再設定する際は、【 … 】を 選択し【 削除】してください

02 カメラの削除を確認し 6 【カメラの登録】より 再度カメラの接続をしてください

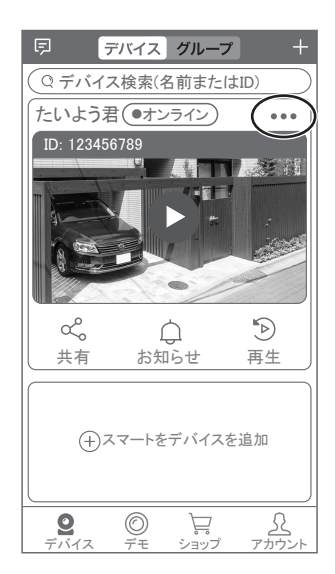

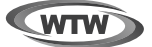

## 保 証 書

本書は本書記載内容により、無料修理を行うことをお約束するものです。

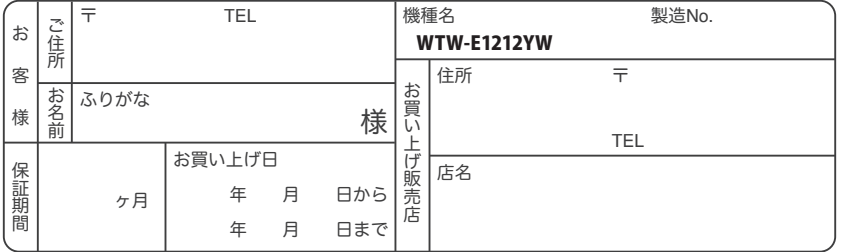

販売店様へのお願い: 本保証書に貴店の記入認印、及びお買い上げ日の記入のないものは無効ですので、 必ずご記入ください。

#### 保証規定

この保証書は、本書に明記した期間、条件のもとにおいて無償修理をお約束するものです。したがって、この保証書によっ てお客様の法律上の権利を制限するものではありませんので保証期間経過後の修理などについてご不明の場合はお買 い上げ販売店または弊社にお問い合わせ下さい。

1. 取扱説明書等の注意に従った正常な使用状態で万一故障した場合には、保証期限内無償修理をさせて頂きます。

- 2. 保証期間内においても、次のような場合には有償修理となります。
	- (イ)本保証書のご提示がない場合。
	- ( ロ ) 本保証書の所定事項の未記入、字句を書き換えられたもの、及び販売店名の表示のないもの。
	- ( ハ ) お買い上げ後の取付場所の移動・輸送・事故・落下等による故障または損傷。
	- ( ニ ) 火災・地震・落雷・水害・塩害・公害その他の天災地変及び異常電圧・指定外の使用電源などによる故障また は損傷
	- ( ホ ) ご使用上の誤り、不当な修理・調整・改造による故障及びそれらが原因により生じた故障、または故障の原因が 本製品以外の機器等にある場合。
	- ( へ ) 本来の目的以外にご使用された場合の故障及び損傷。
	- ( ト ) 製品番号の改変及び取リ外した製品。
	- ( チ )トランジスター・ケーブル等消耗品に類するもの。
	- ( リ ) 他の要因・取付不備・電波障害・設備場所などによリ正常に動作しない場合。
- 3. 修理を依頼される場合には、お買い上げの販売店または弊社サービス係へ保証書を添えてご持参下さい。やむを得ず 郵送される場合は、送料をご負担下さい。
- 4. 本保証書は再発行致しませんので紛失しないよう大切に保管して下さい。
- 5. この保証書は日本国内のみについて有効です。 This warranty is valid only in Japan
- 6. 予告なしに当機種のモデルチェンジ、改良などを行うことがありますが、お買い上げの製品に関しましては改良などの 申し受けを致しません。

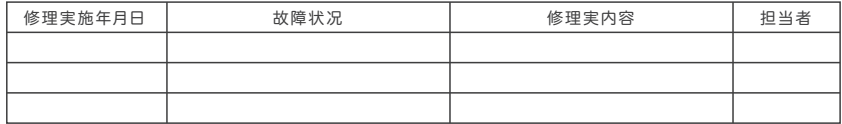

TEL 050-1752-8000 FAX 059-245-6999 株式会社塚本無線 〒510-0303 三重県津市河芸町東千里1060